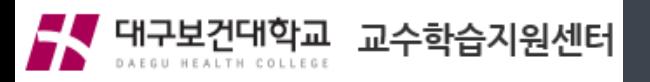

# **코로나 대응 원격수업지원 119 TFT**

# **Zoom 활용 안내**

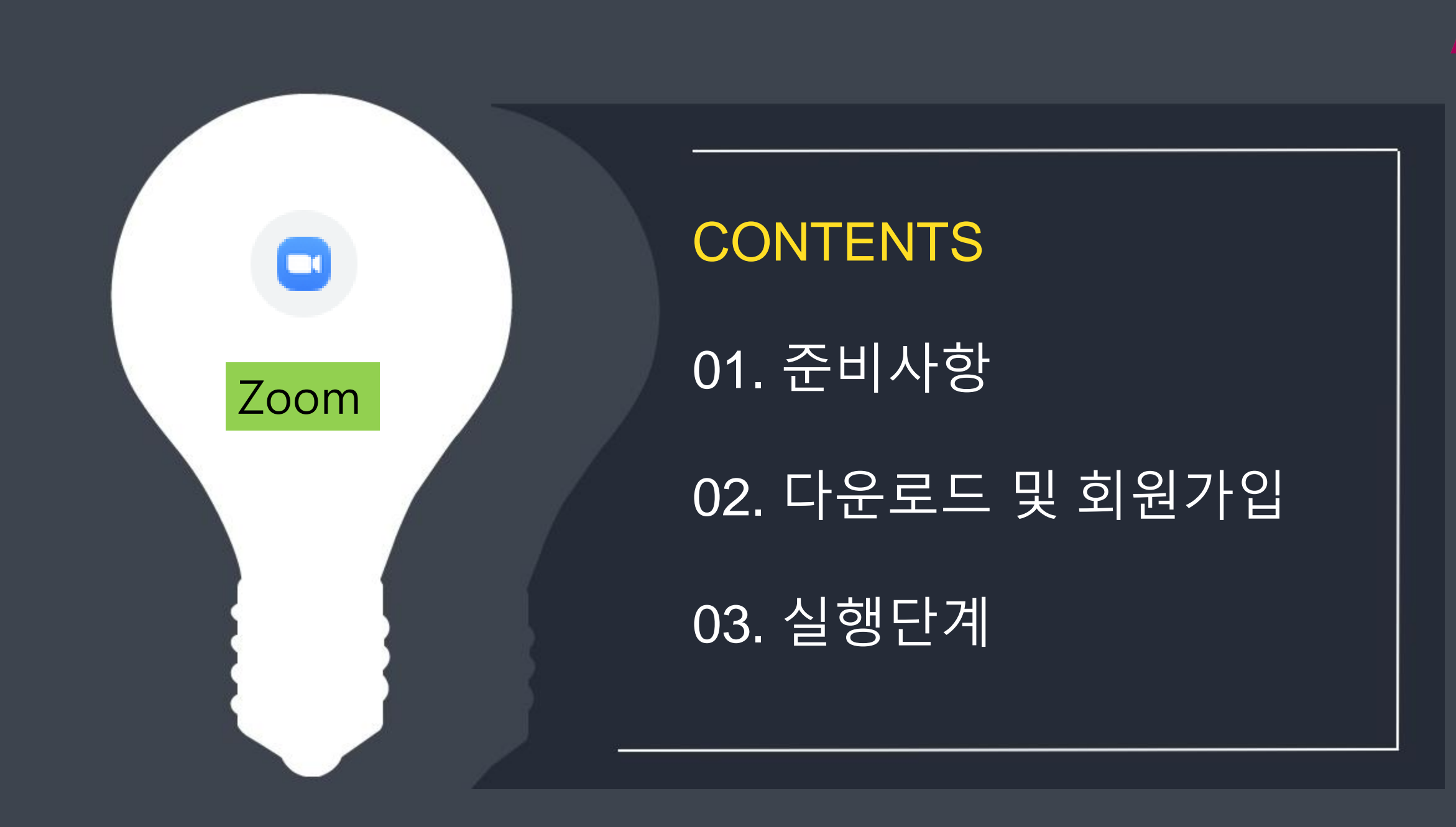

대구보건대학교 교수학습지원센터

### Zoom 활용 준비사항

<교수자 준비사항>

- 1. 준비물
- 노트북 권장 (휴대폰 사용 가능하나 화면 컨트롤 어려움)
- ✓ PC를 사용할 경우 카메라, 마이크 필요
- 2. 학생 초대
- URL 복사 후, 대표학생에게 문자 또는 카톡 전달하여 전체 학생 공유 가능(링크 클릭 후, 입장)
- 회의장 ID 전달하여 학생들이 직접 ID 입력 후 입장 가능

3. 사전 테스트 필요

✔ 휴대폰 환경에 따라 입장이 불가능한 경우 있어, 사전 테스트 반드시 필요

## Zoom 활용 준비사항

<학생 준비사항>

1. 준비물

✔ 노트북 또는 휴대폰 모두 가능

✔ Zoom 앱 다운로드 (다운로드 시, 실명으로 회원가입)

2. 학생 참여하기

 $\checkmark$  URL 링크 클릭 후, 입장 가능

회의장 ID 입력 후 입장 가능

3. 사전 테스트 필요

✓ 휴대폰 환경에 따라 입장이 불가능한 경우 있어, 사전 테스트 반드시 필요

#### Google 에서 zoom검색

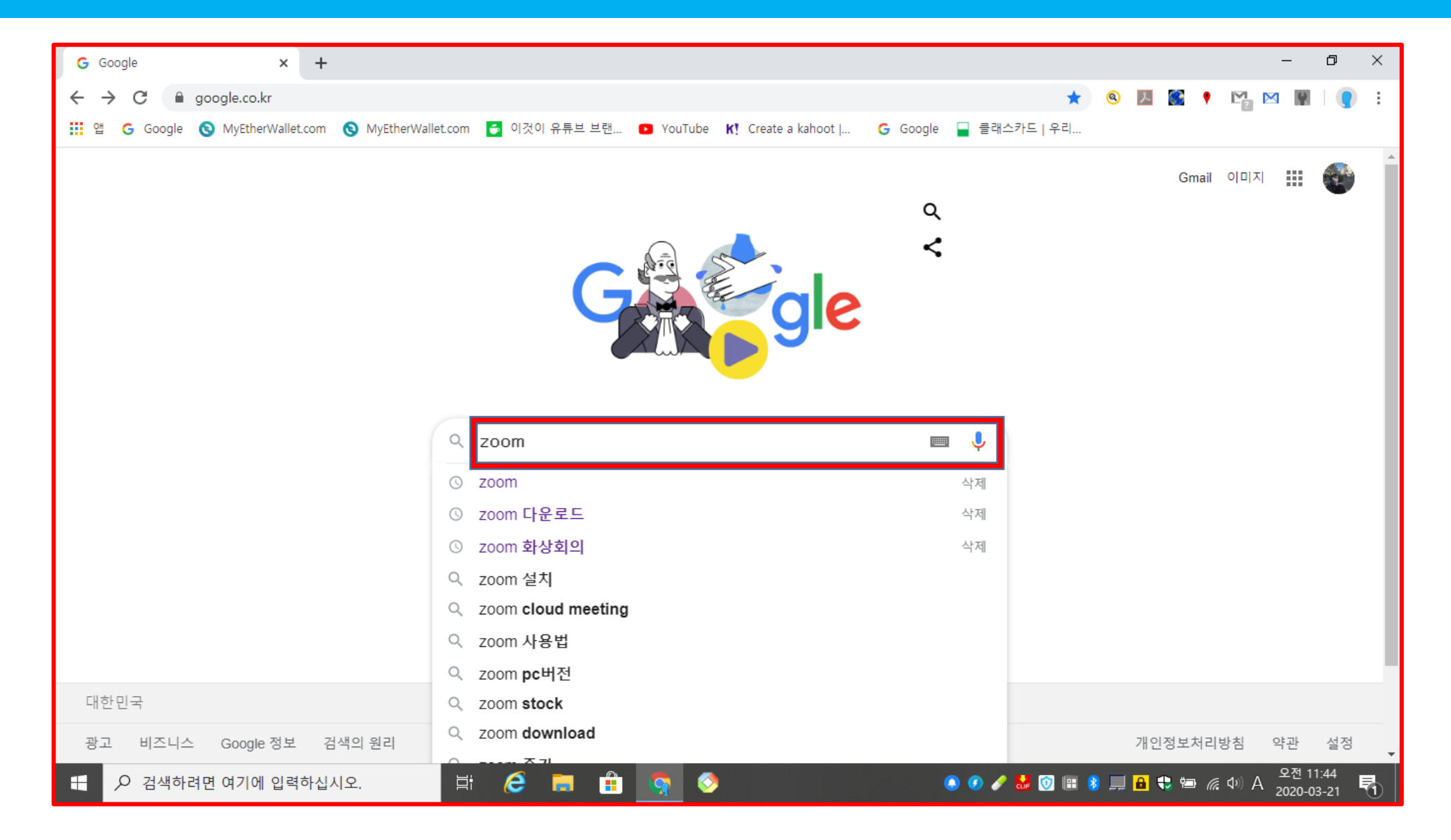

## 다운로드 (PC 버전), 모바일은 앱으로 다운로드 가능

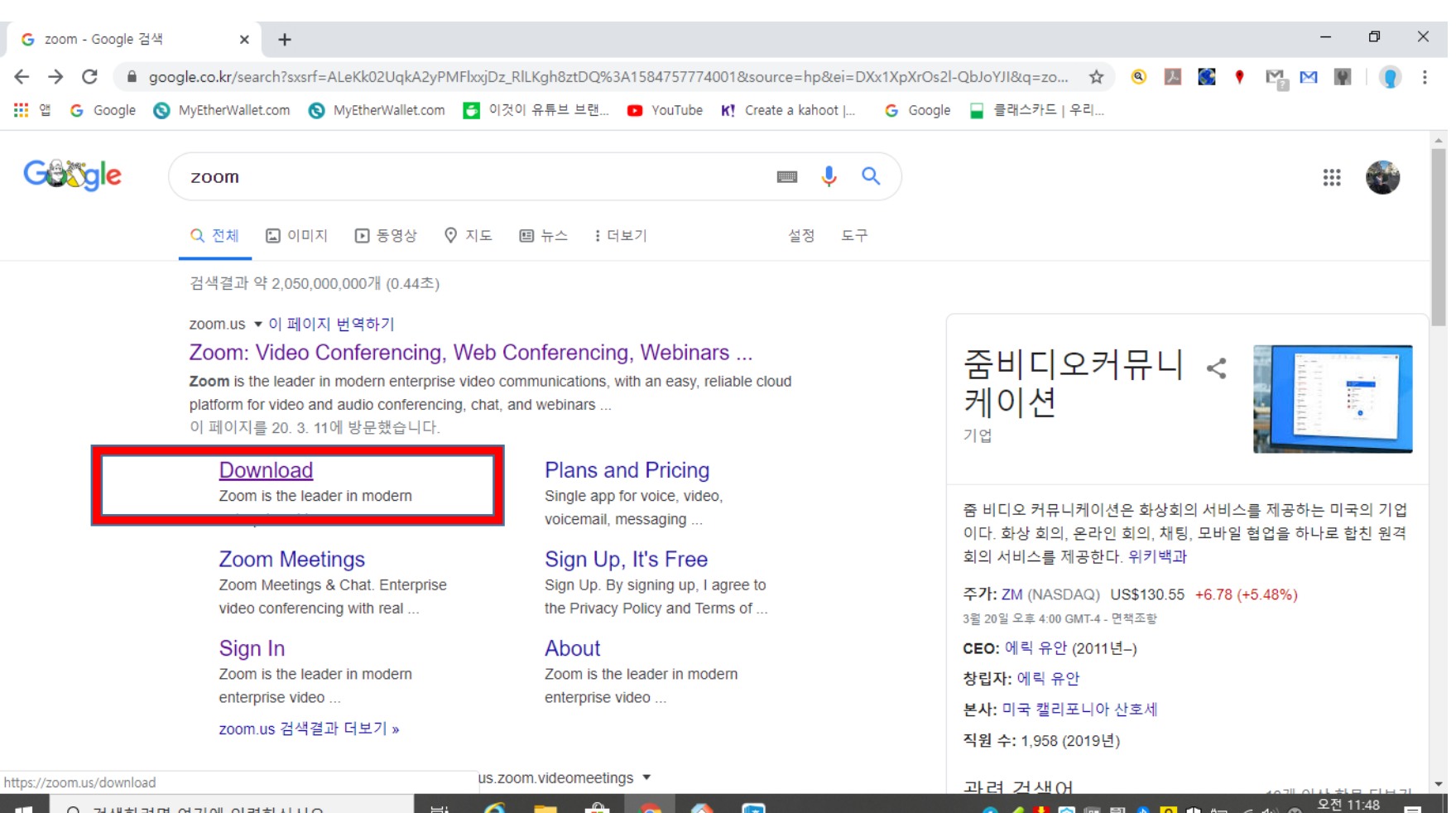

 $\sqrt{2}$ 

**O / & O H E & B & C** @ 20 O

2020-03-21

e

m.

m

草

검색하려면 여기에 입력하십시오.

 $\mathcal{Q}$ 

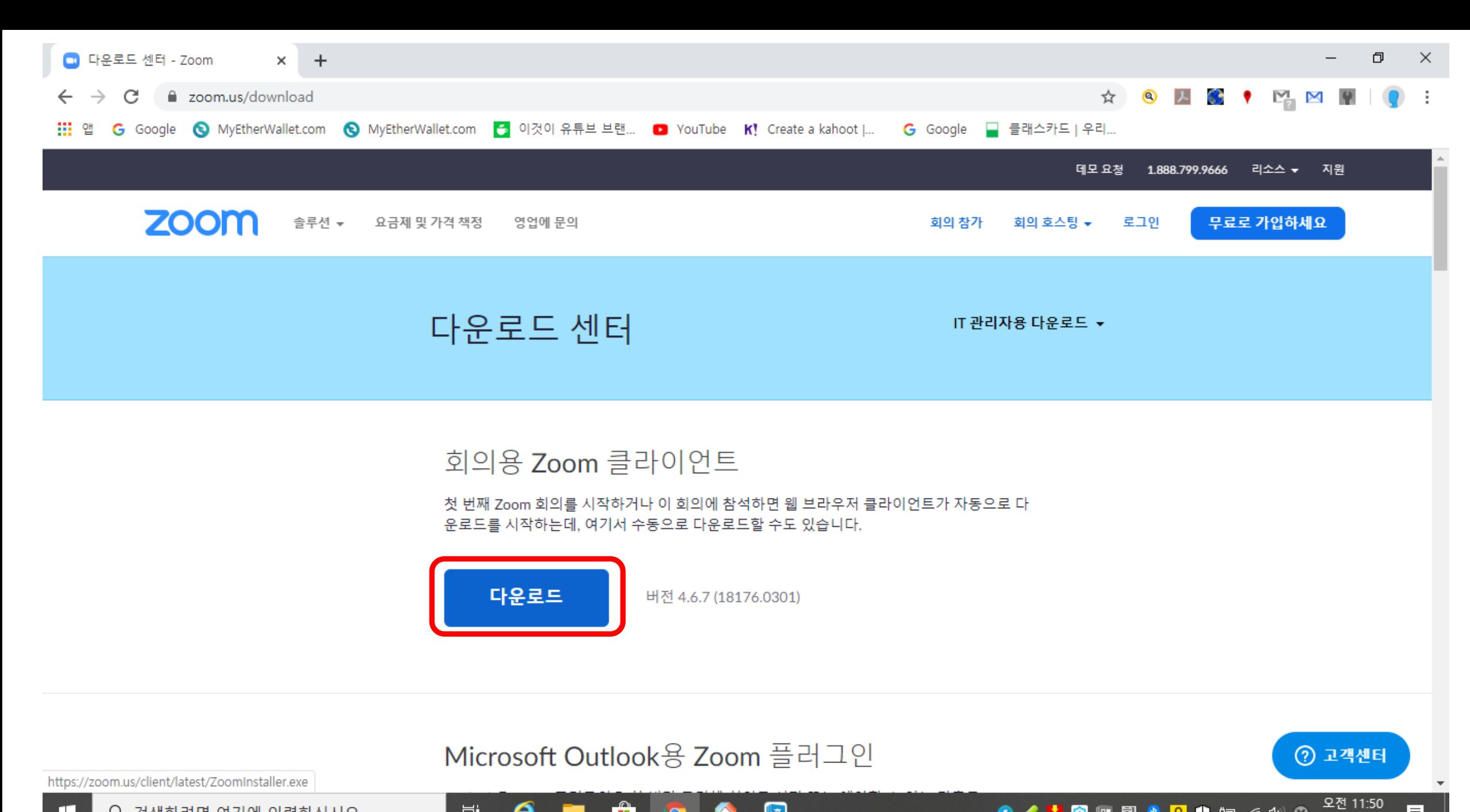

 $\sqrt{2}$ 

**O / MO H E 8 8 8 4** 8 20 0

物

2020-03-21

 $\boldsymbol{e}$ 

ы

**目** 

Ĥ

## 무료 가입

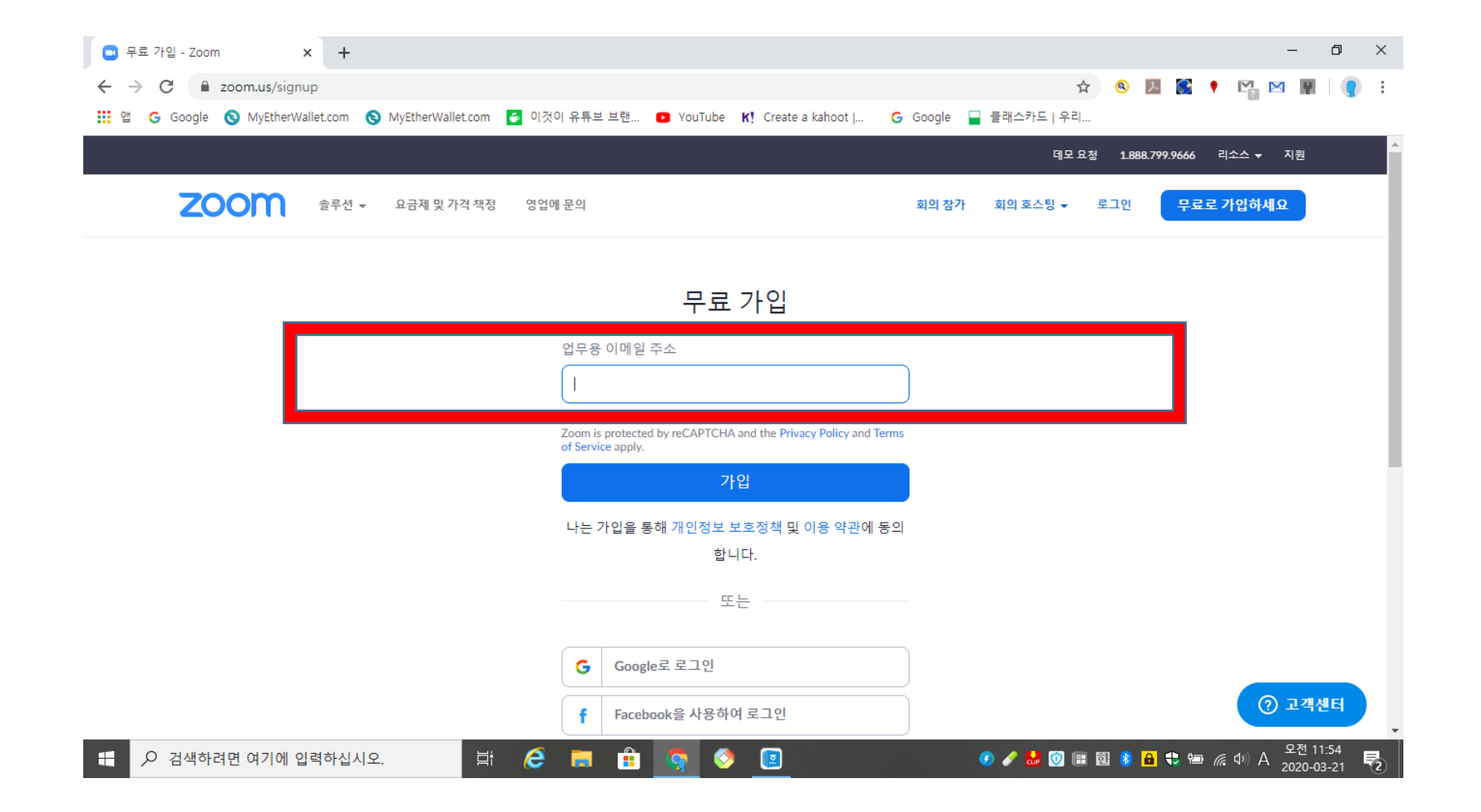

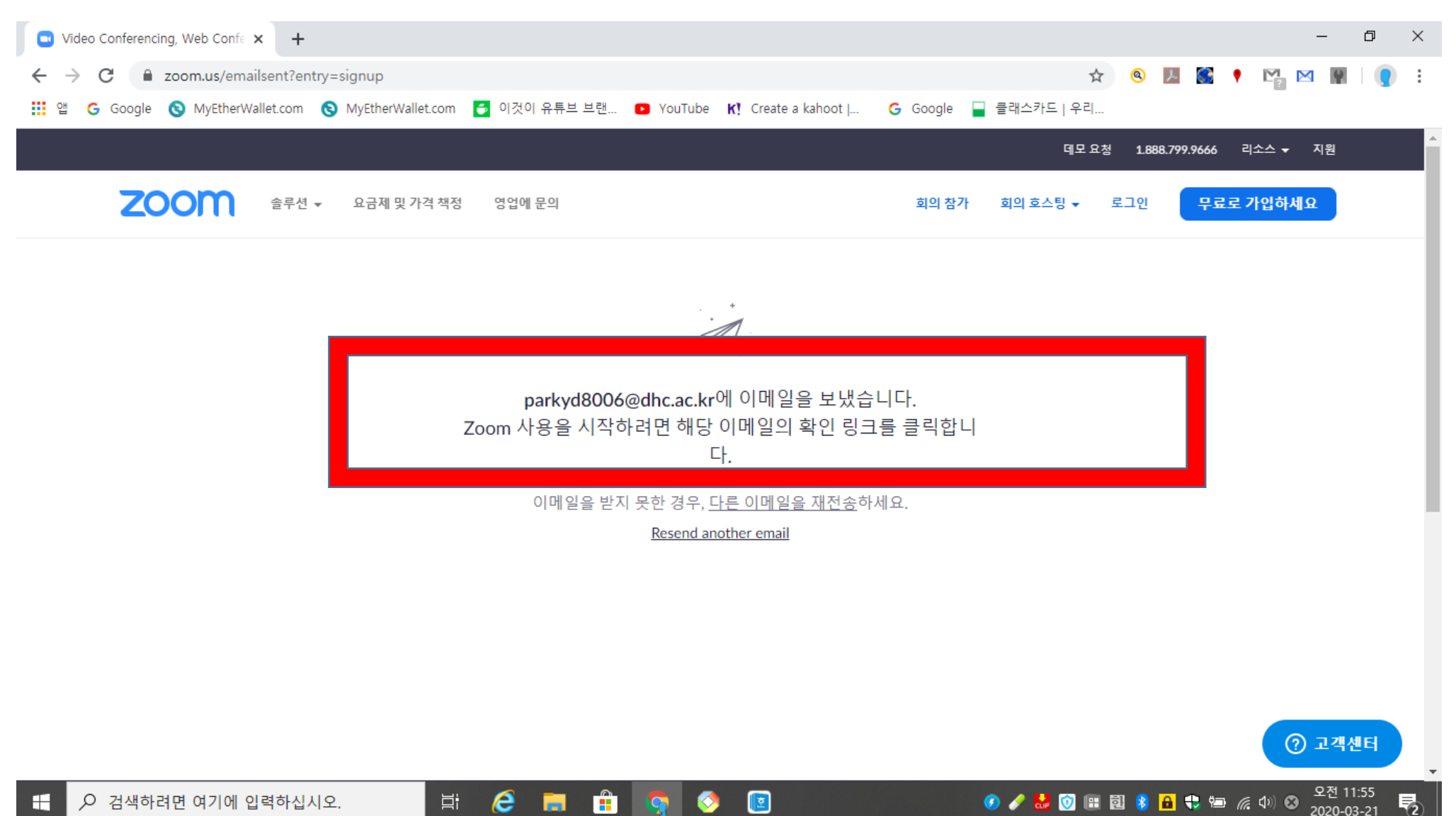

 $\sqrt{2}$ 

 $\bullet$ 

Ħ

■

**● / 患 ◎ ⊞ 國 ● 日 も 毎** *侯* (\*) ◎ 2전 11:55 物

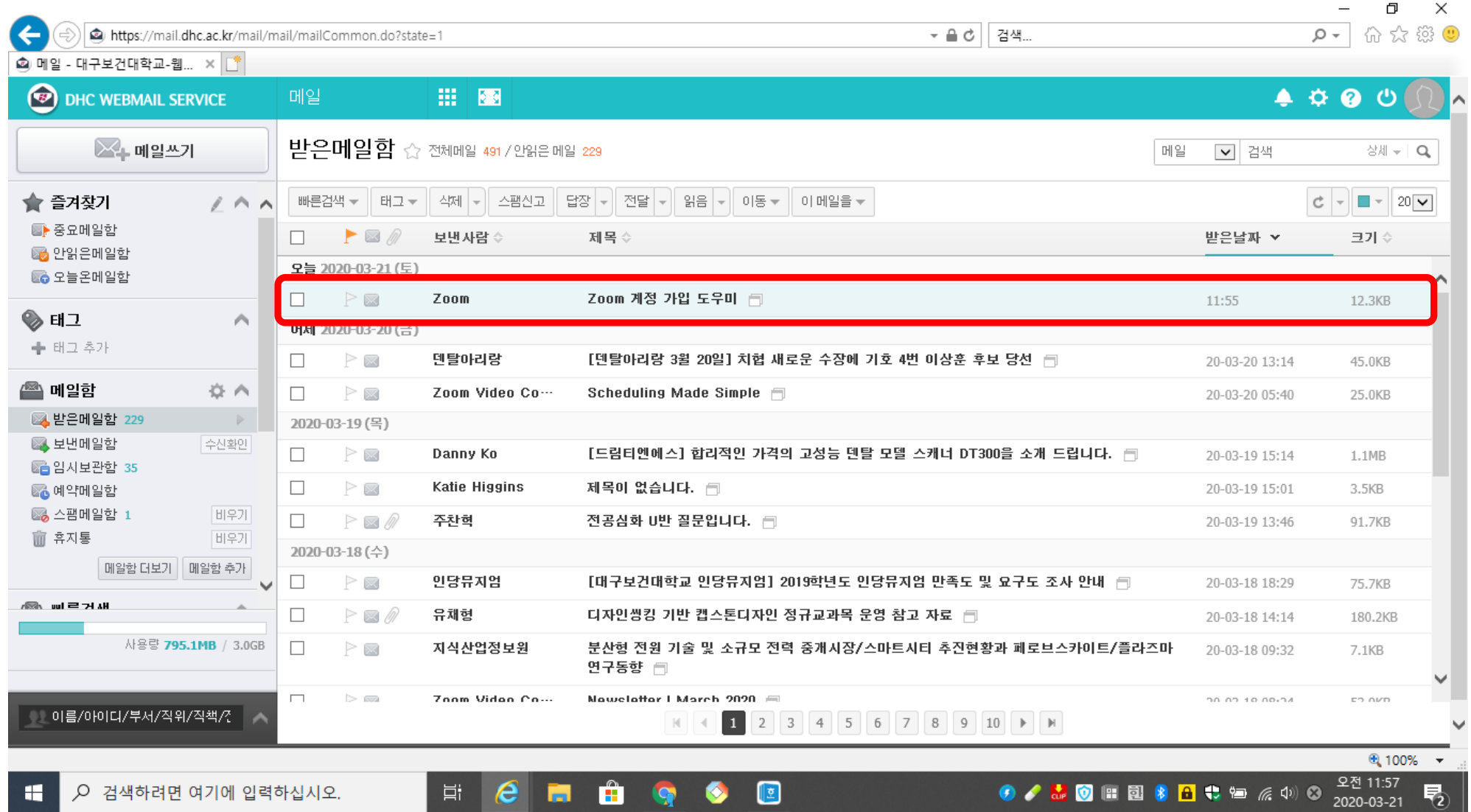

**Contract Contract Contract** 

## 메일 확인 후, 로그인

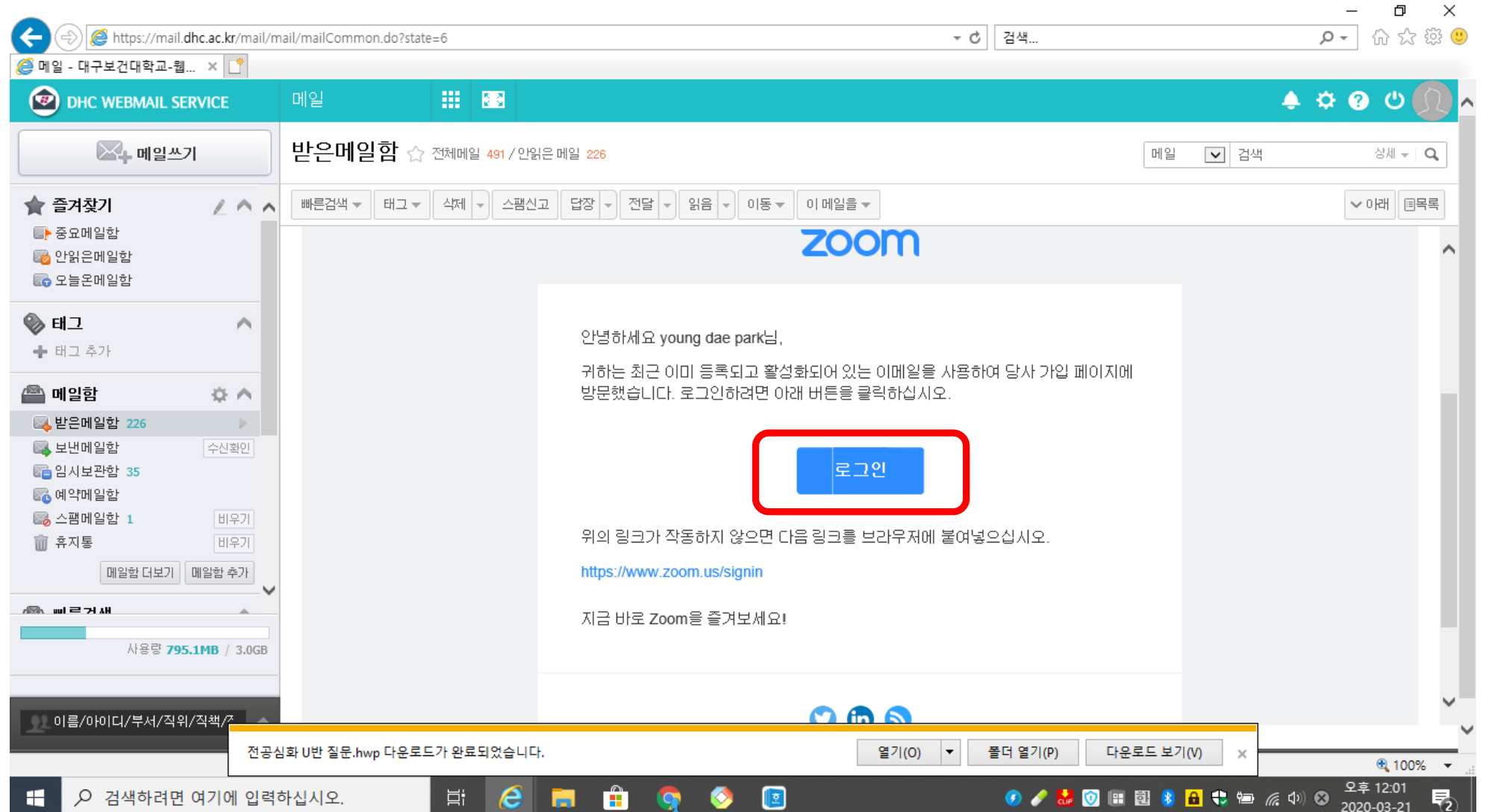

## 메일 주소, 비밀번호 설정

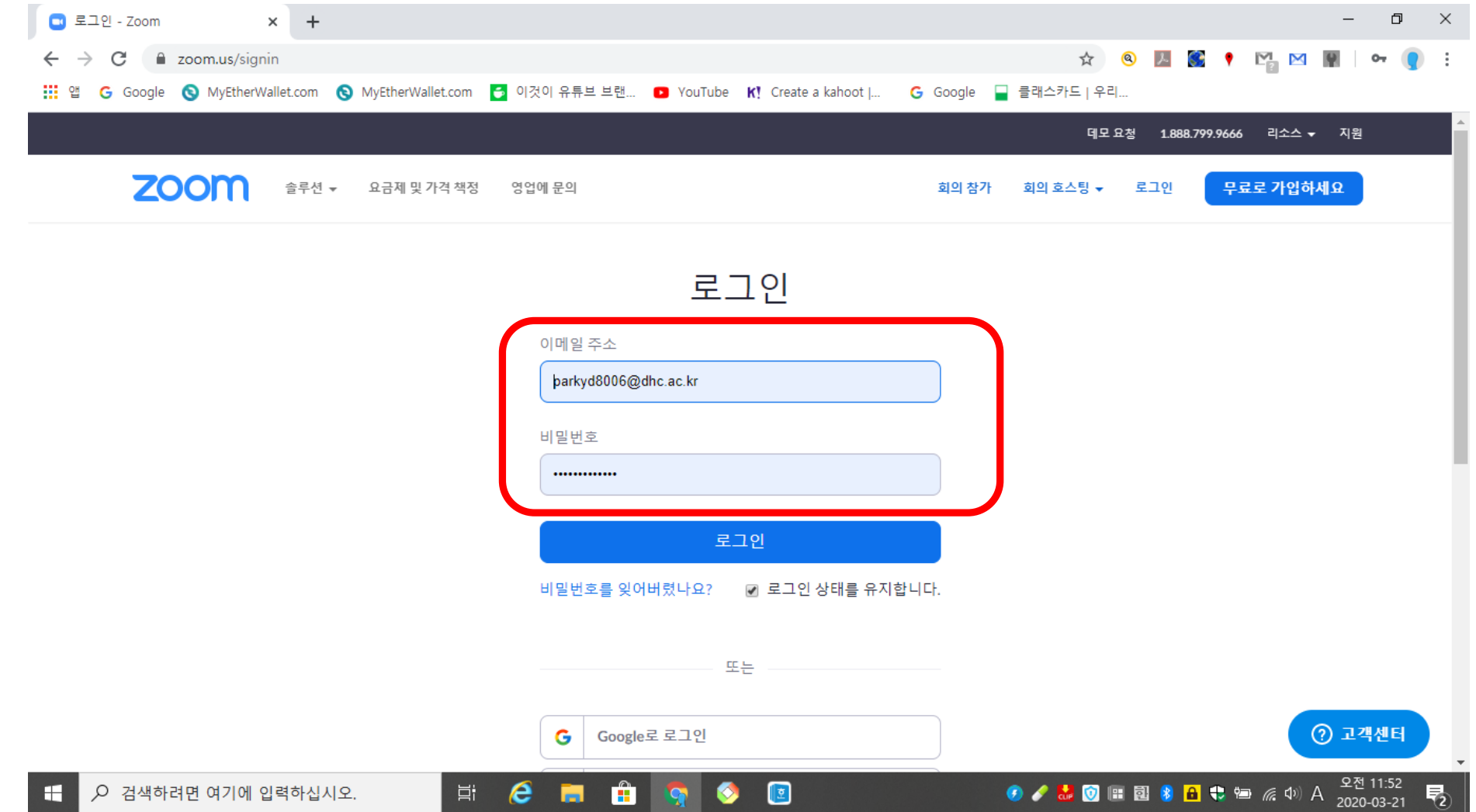

## Zoom 열기

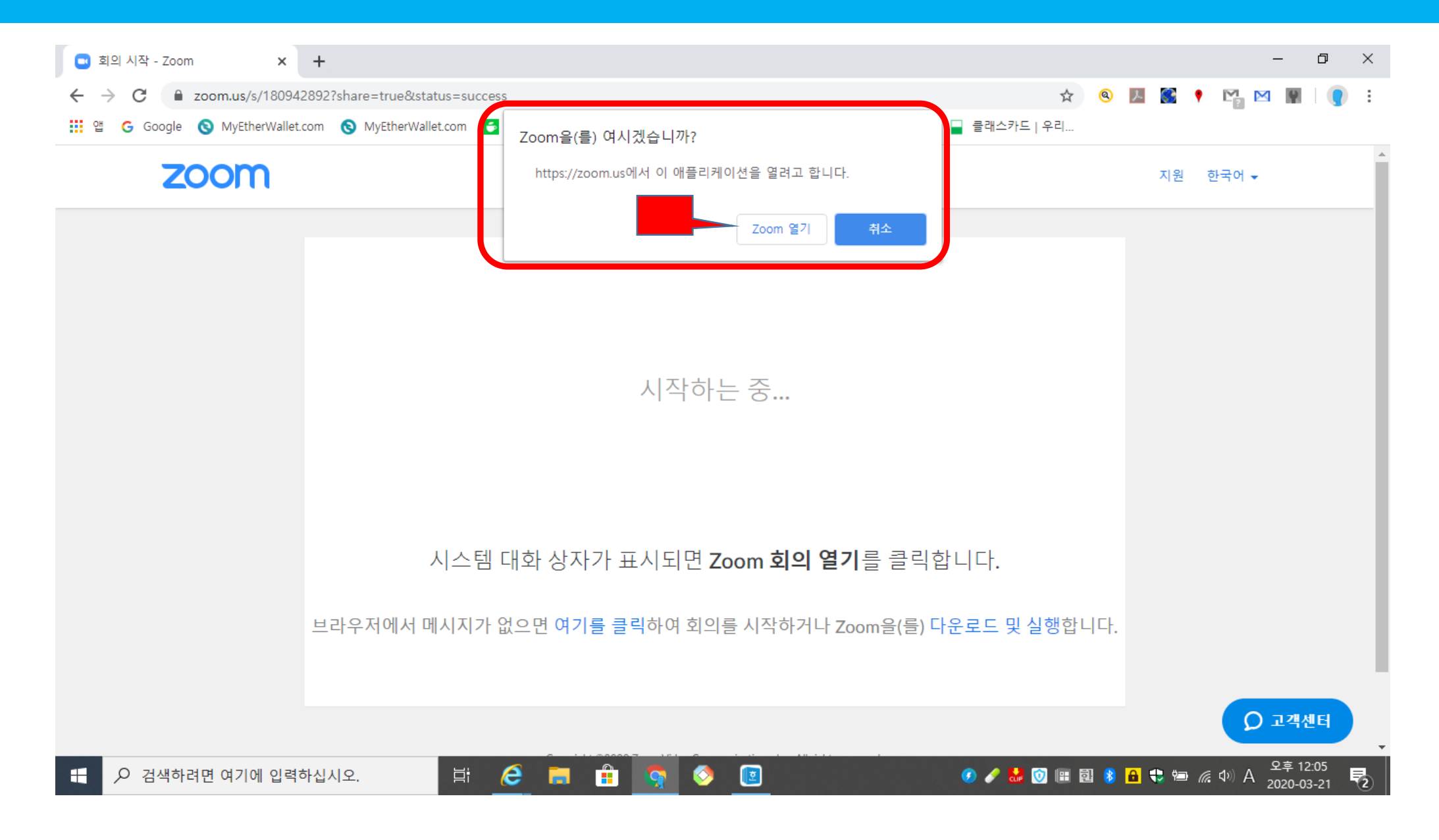

## 호스트는 새 회의 클릭, 참가자는 참가 클릭

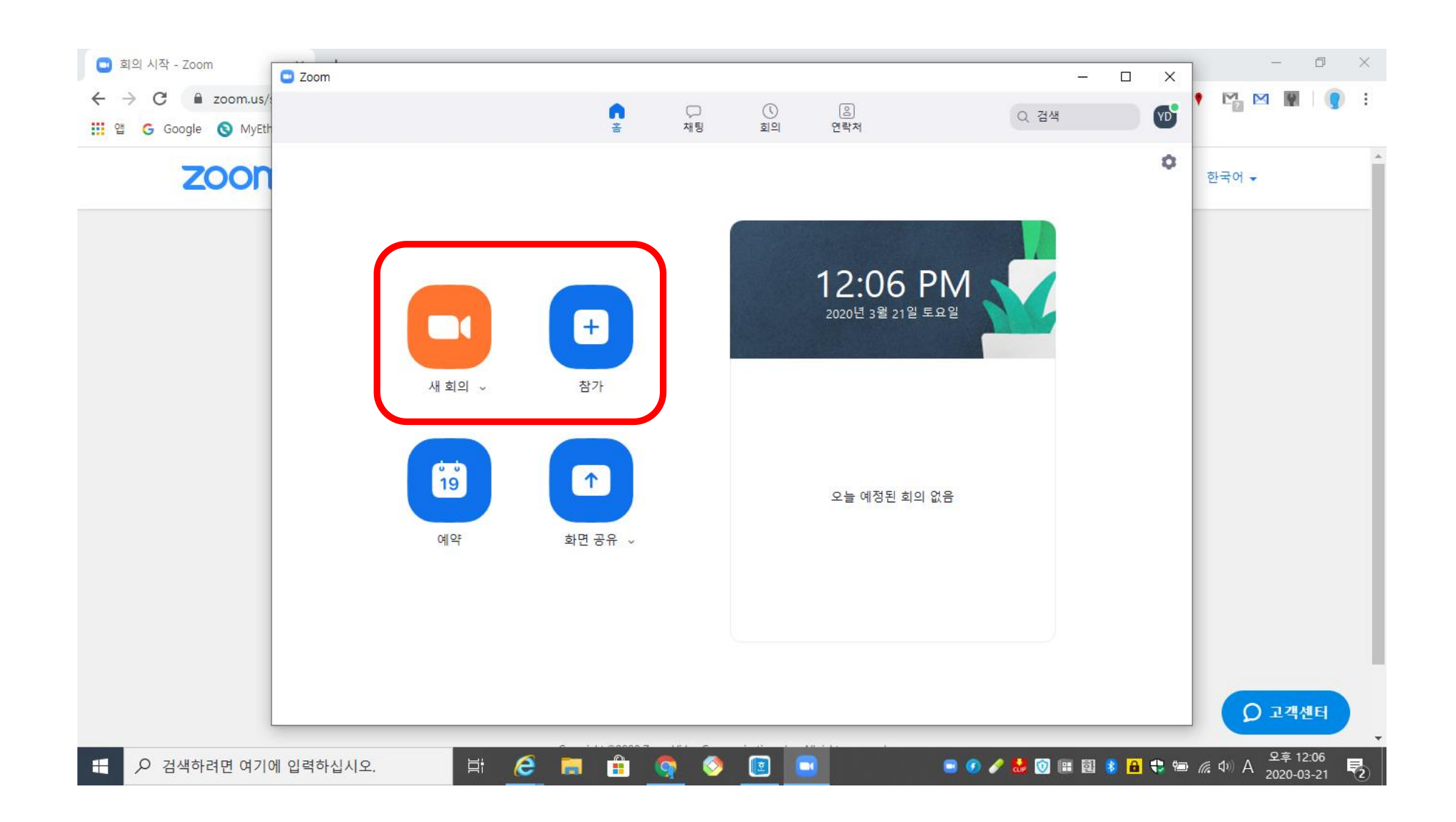

## 컴퓨터 오디오로 참가

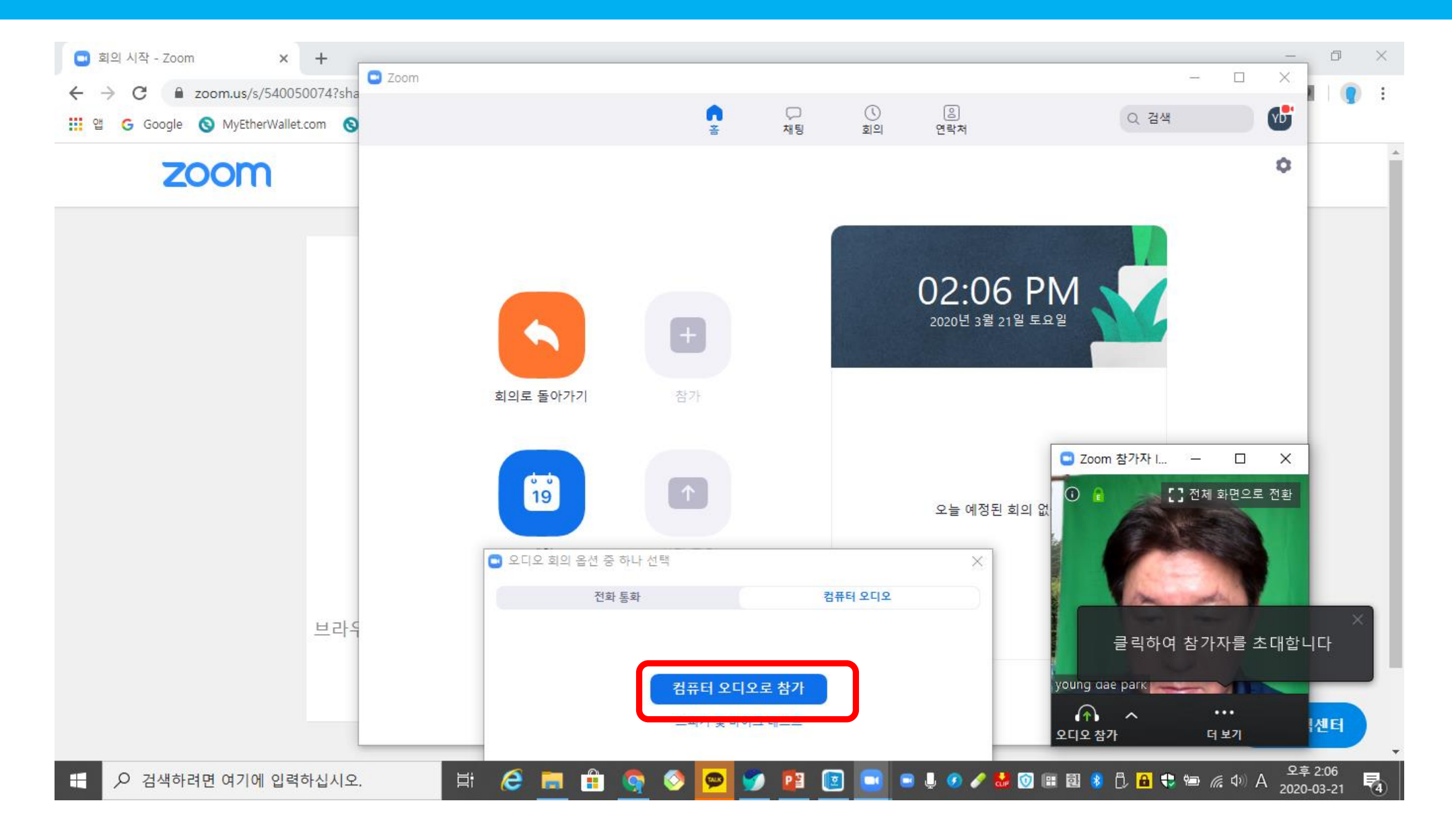

## 초대하기

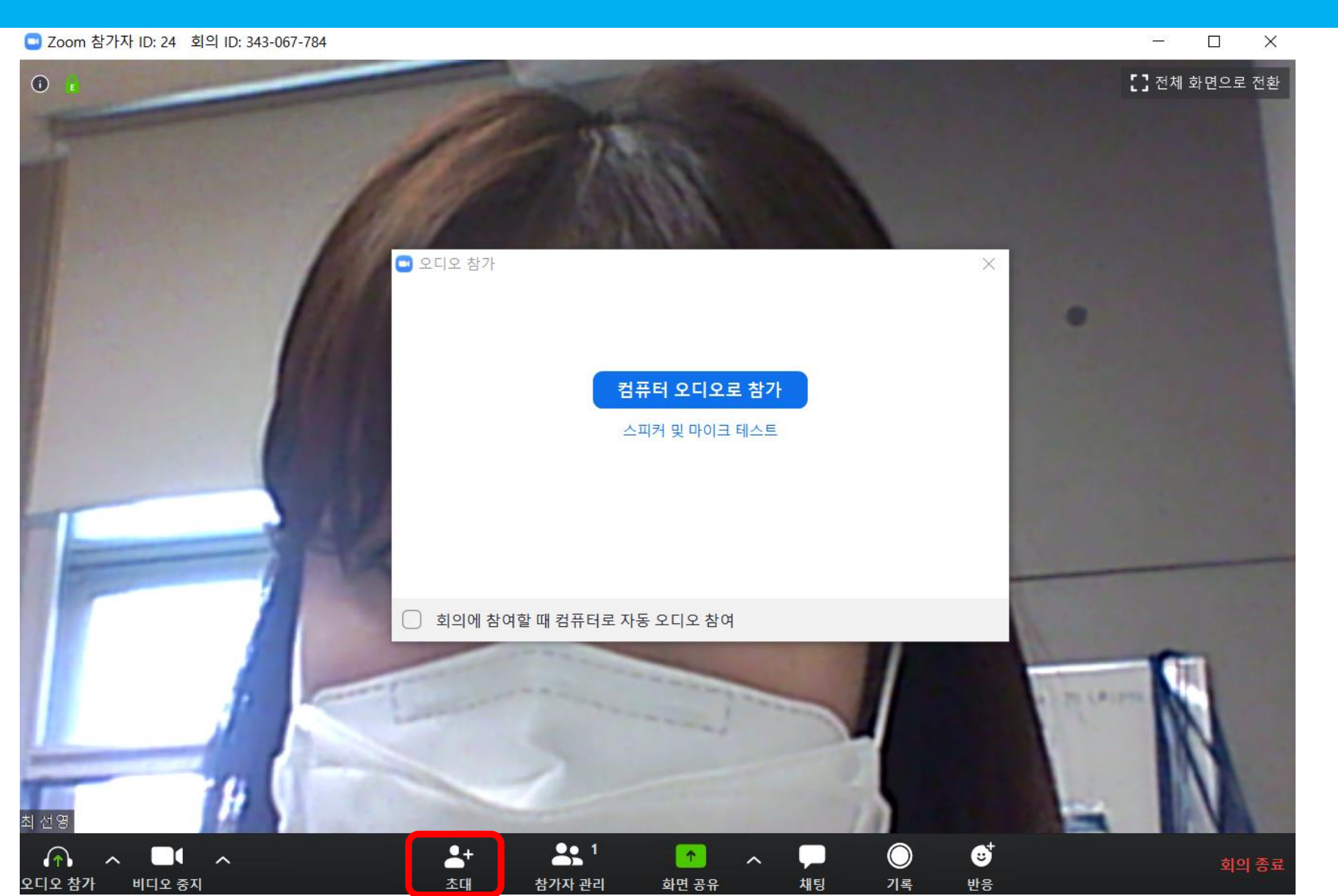

## URL복사 또는 초대복사 클릭하여 문자 또는 카톡으로 전달

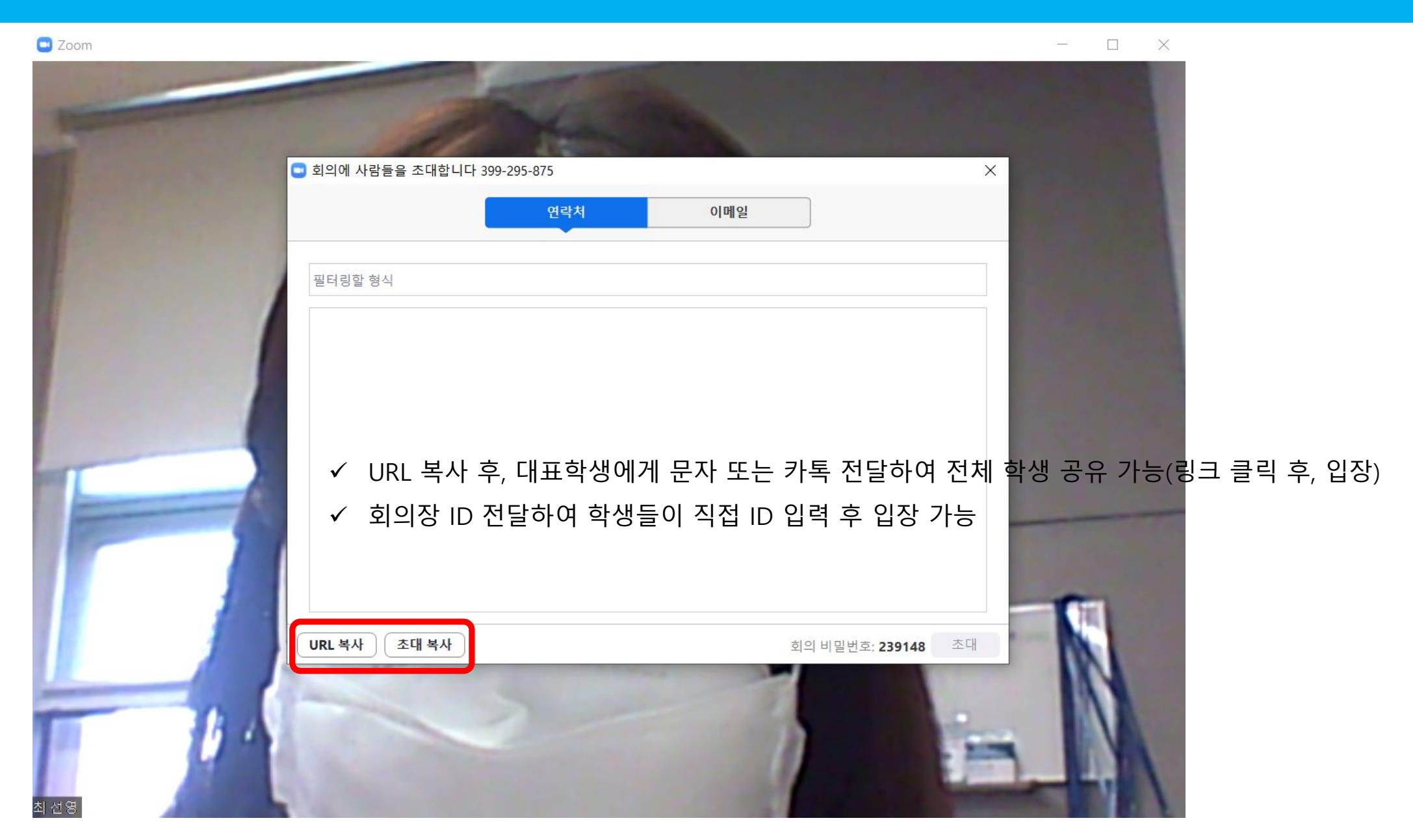

## 참가자 관리 클릭하면 오른쪽 화면에 참가자 확인 가능

C Zoom 회의 ID: 298-005-536

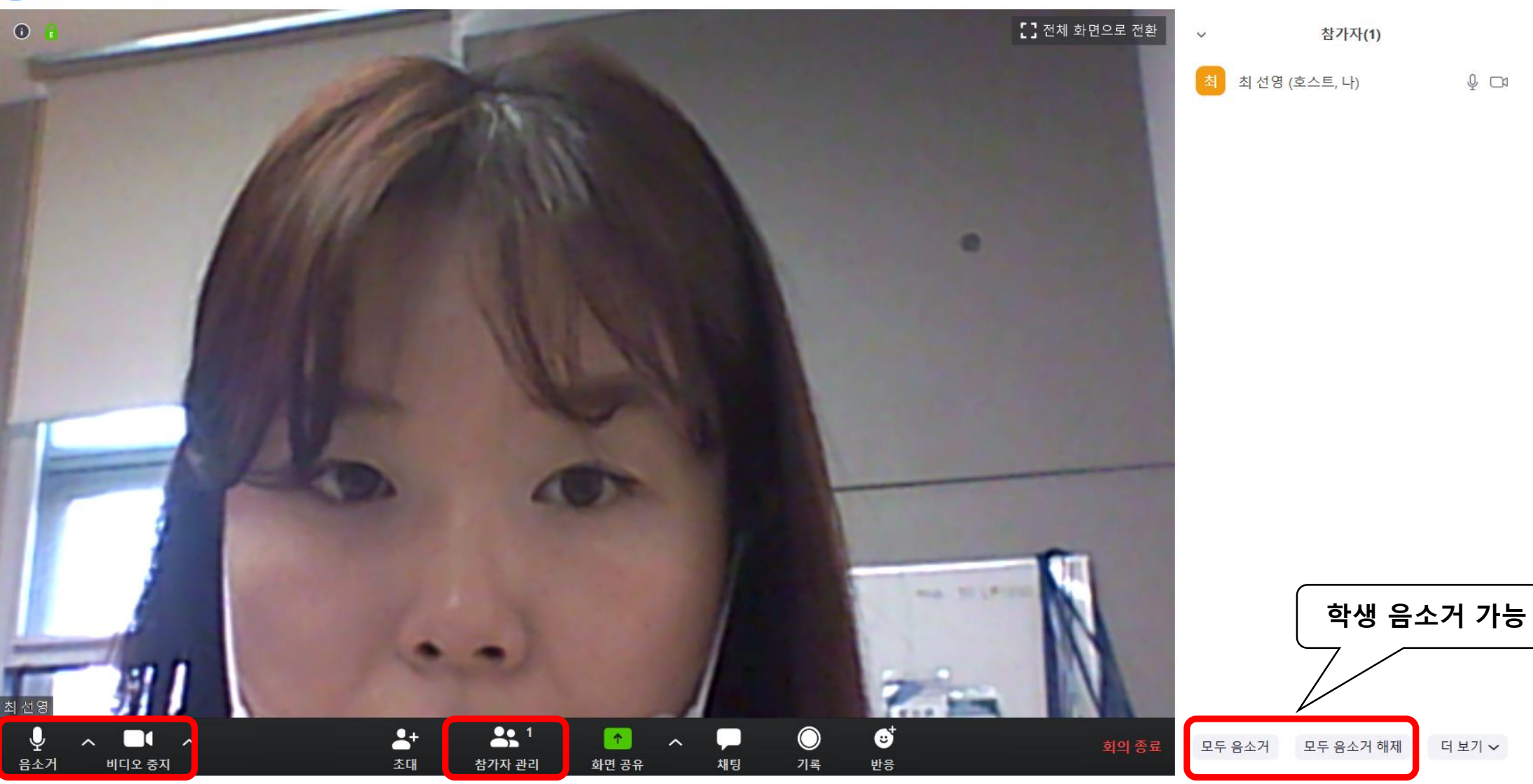

 $\times$ 

 $\Box$ 

**교수자 음소거, 비디오 중지 확인 (비디오 중지 시 화면 없어짐**

## 화면 공유 클릭하며 강의자료 공유

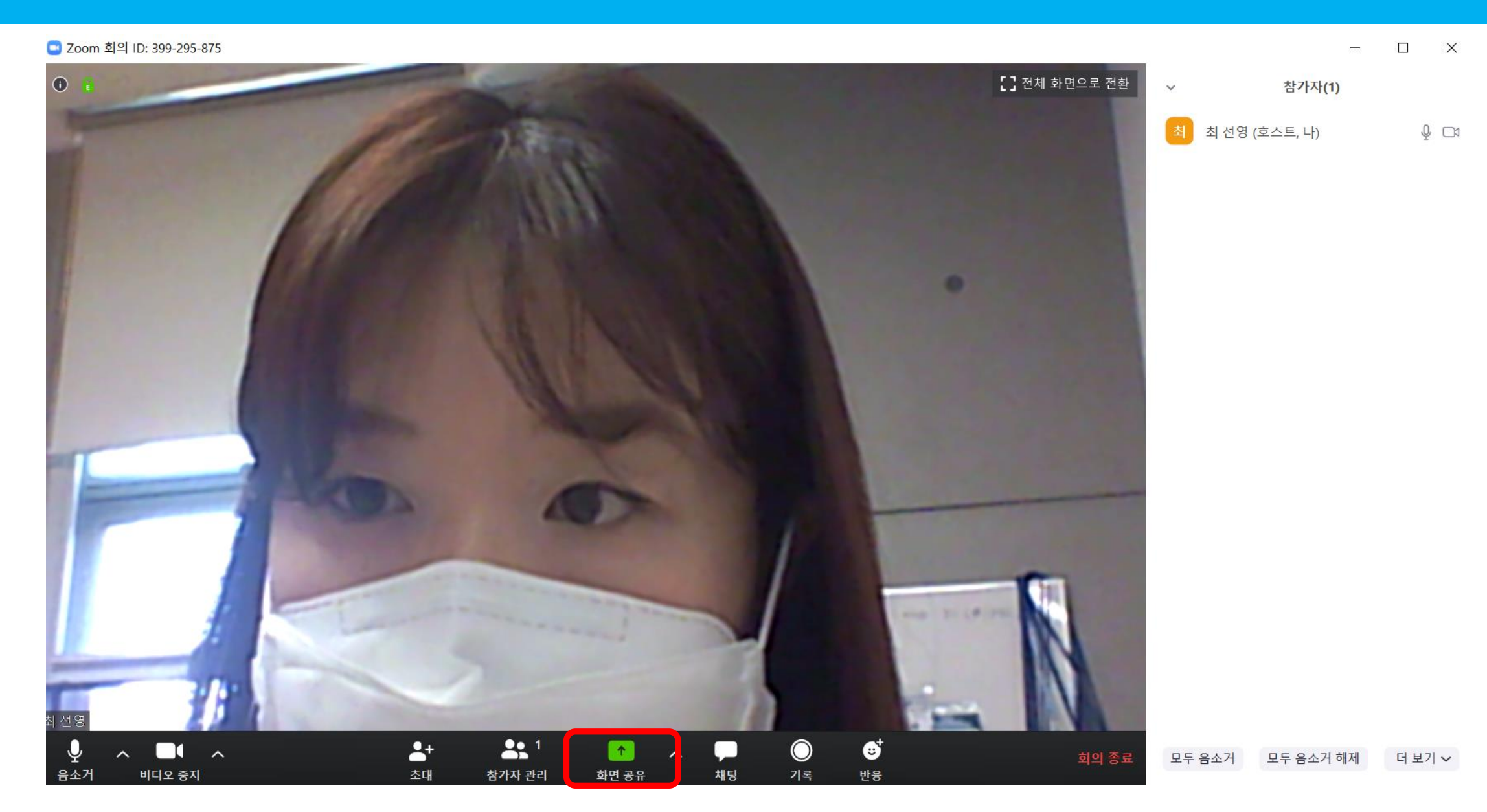

## 여러 창 중에 강의자료 선택하여 공유 클릭

■ 공유하려는 창 또는 앱 선택

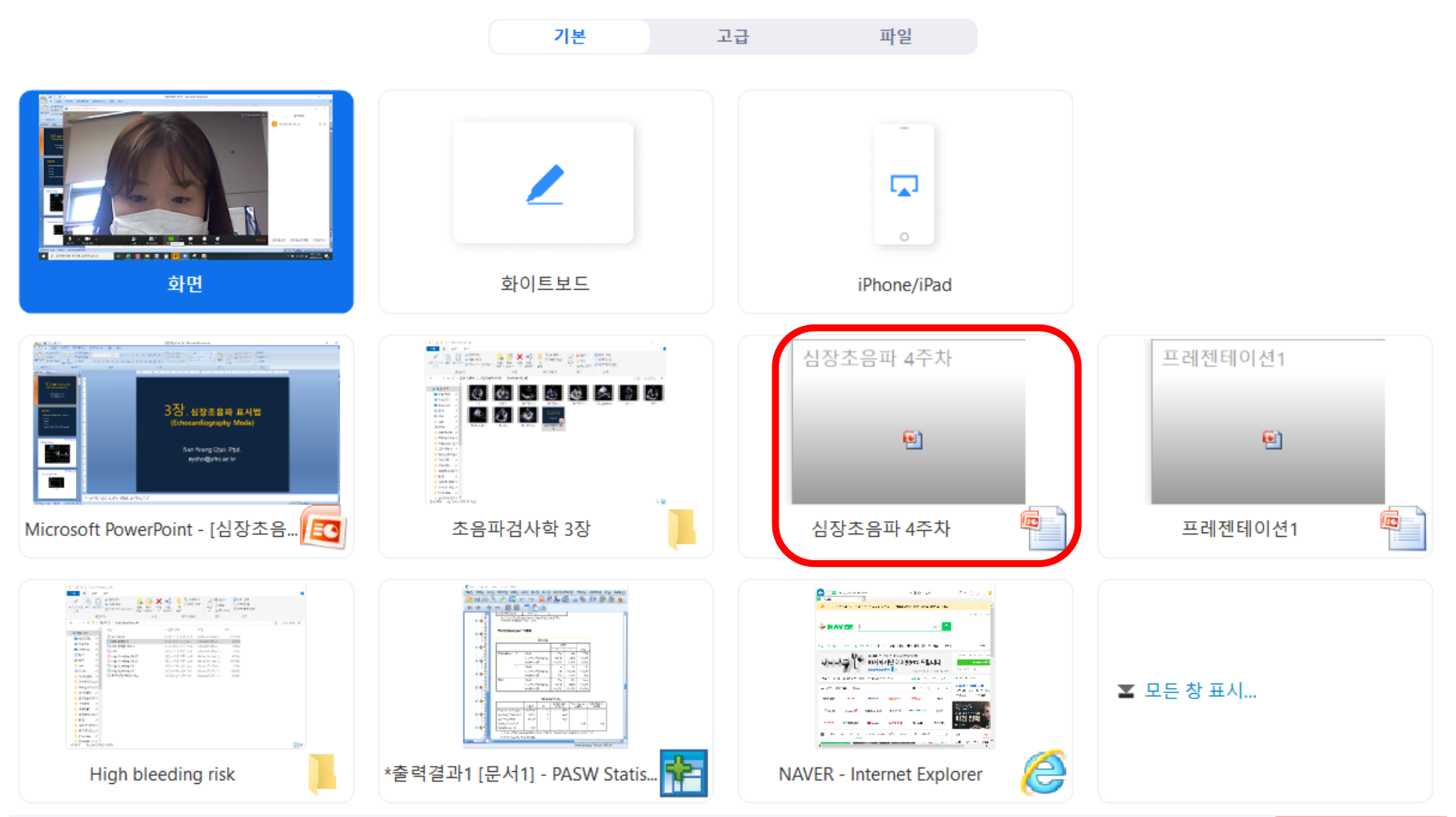

![](_page_19_Picture_4.jpeg)

 $\rightarrow$ 

## 강의자료 공유 화면 – 주석작성 클릭하면 판서 가능

![](_page_20_Figure_1.jpeg)

## 강의자료 공유 화면 – 더보기 클릭 (채팅, 초대 등 수행 가능)

![](_page_21_Picture_1.jpeg)

#### 화면공유 종료 후, 채팅 클릭하면 오른쪽 화면에서 실시간 채팅 확인 가능

■ Zoom 회의 ID: 298-005-536

![](_page_22_Picture_2.jpeg)

#### 기록 클릭하면 녹화 가능 (동영상 파일로 저장)

![](_page_23_Figure_1.jpeg)